### **➀申請フォームURLをクリック**

<https://2b4b3e16.form.kintoneapp.com/public/a19e0c80c865f0ac499e8ef324eab2be5e5705b244babdf389b06b9b74fb0fb9>

☟

**➁メールアドレスの登録**

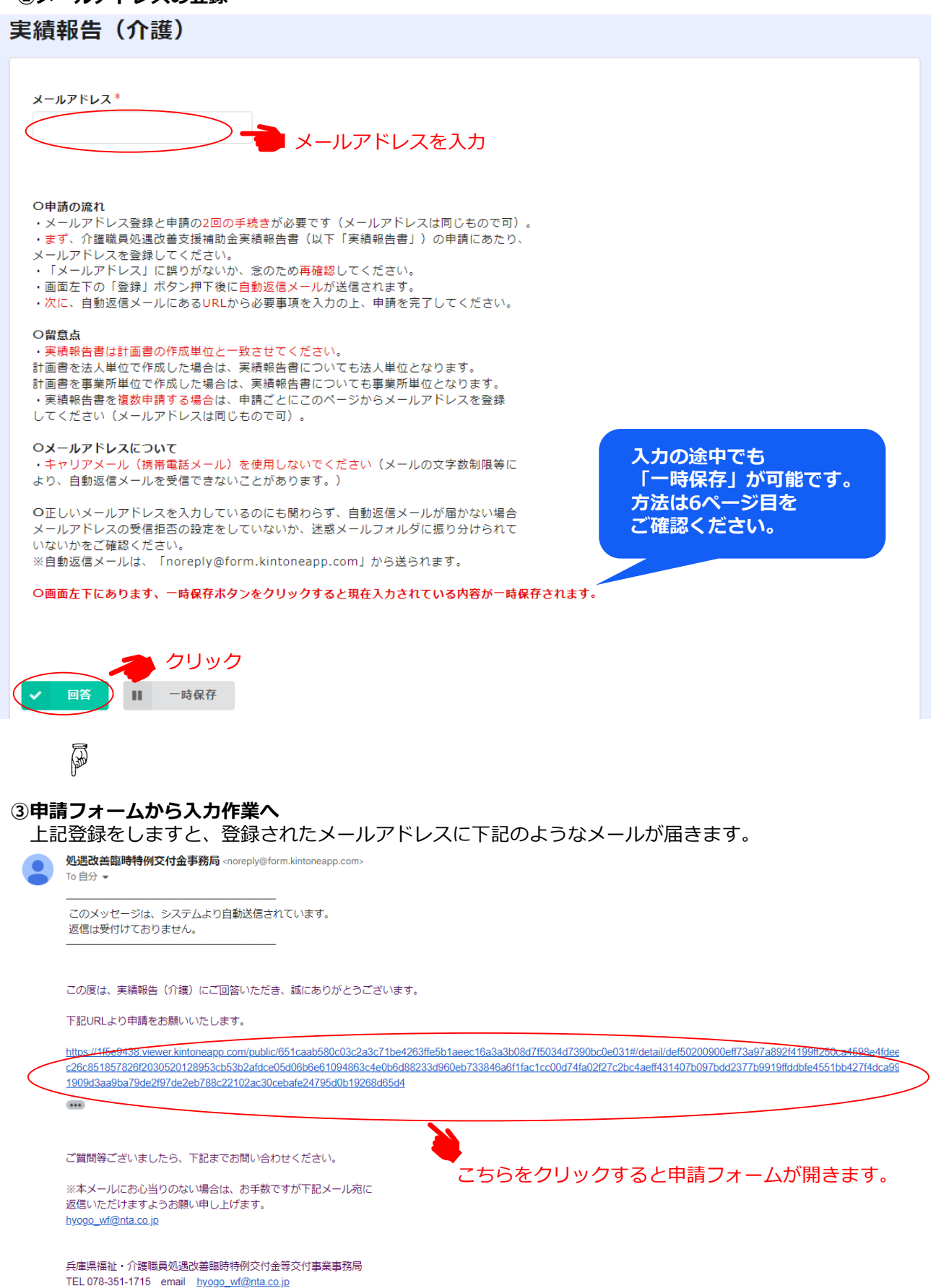

# **➃申請フォームの入力へ**

「編集」ぼたんを押すと下記のようなフォームが開きますので、

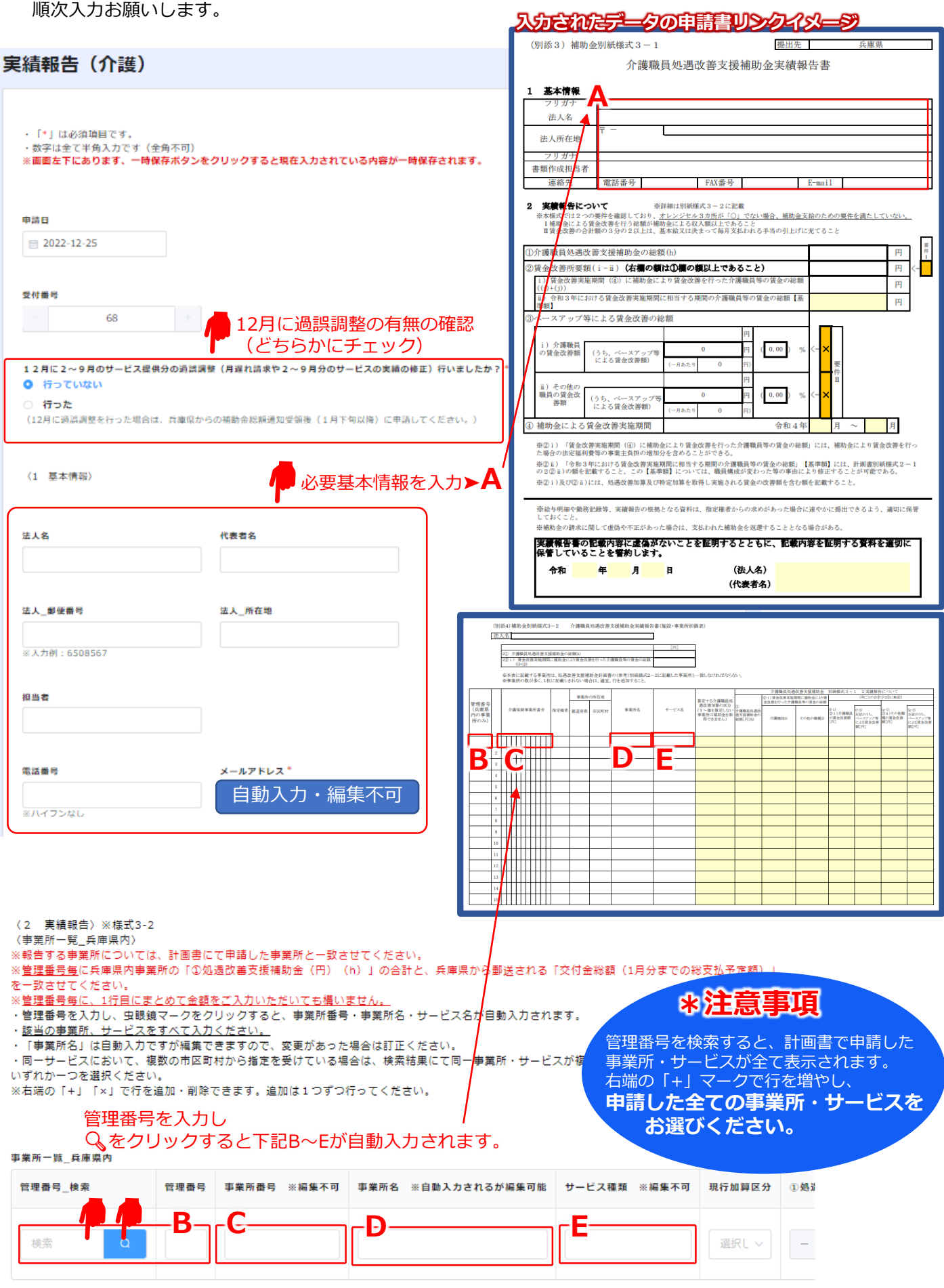

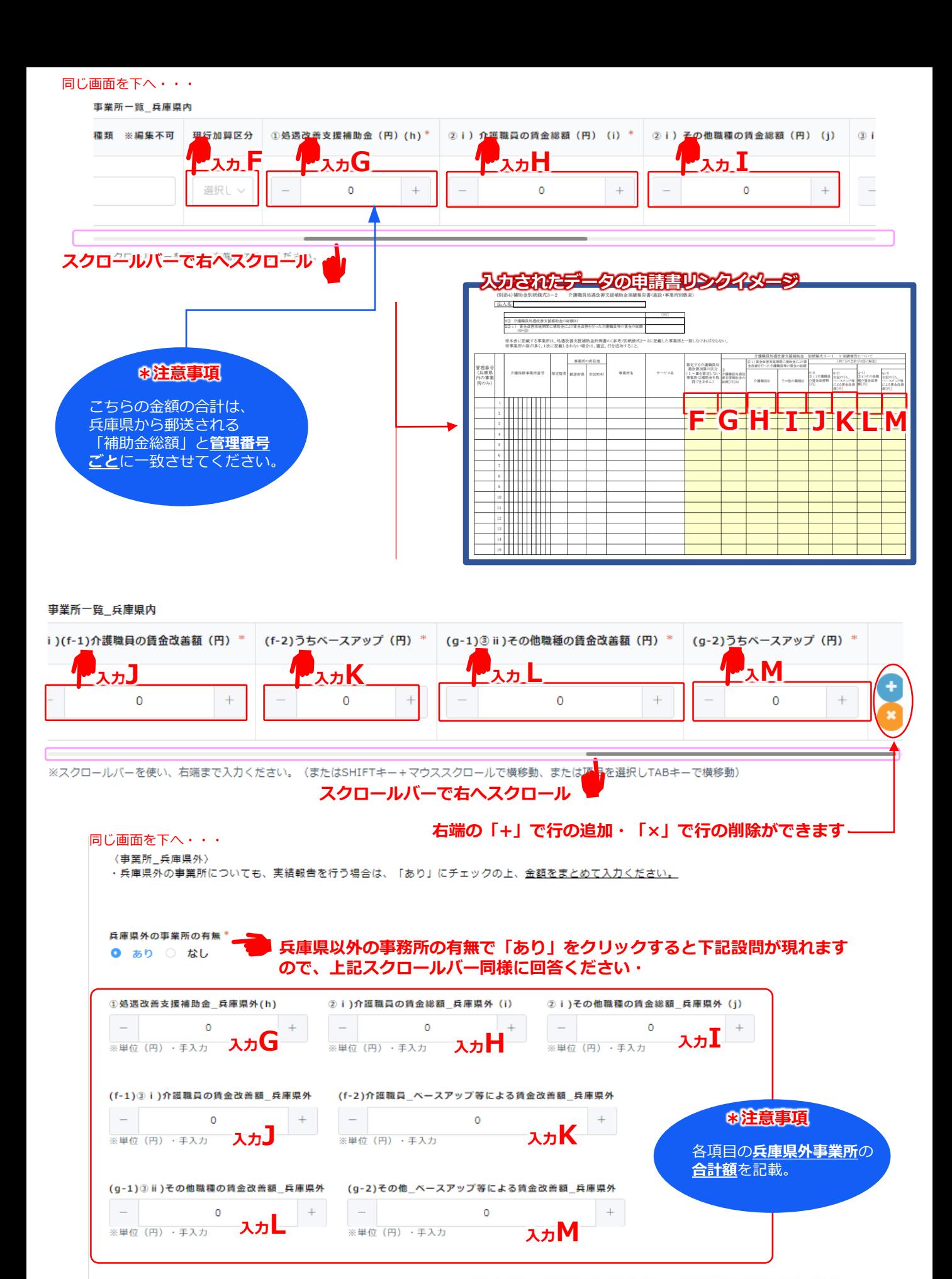

(合計) ※様式3-1

## **県内同一項目に加算され、申請書に明示されます。**

・兵庫県内及び兵庫県内の事業所の合計値として、以下が自動計算されます。 ・下記の≦、≧を満たす必要があります。満たす場合は【要件Ⅰ】【要件Ⅱ】が「〇」、満たさない場合は「×」と表示されます。 要件が「×」となる場合は、金額等に間違いがないか確認してください。

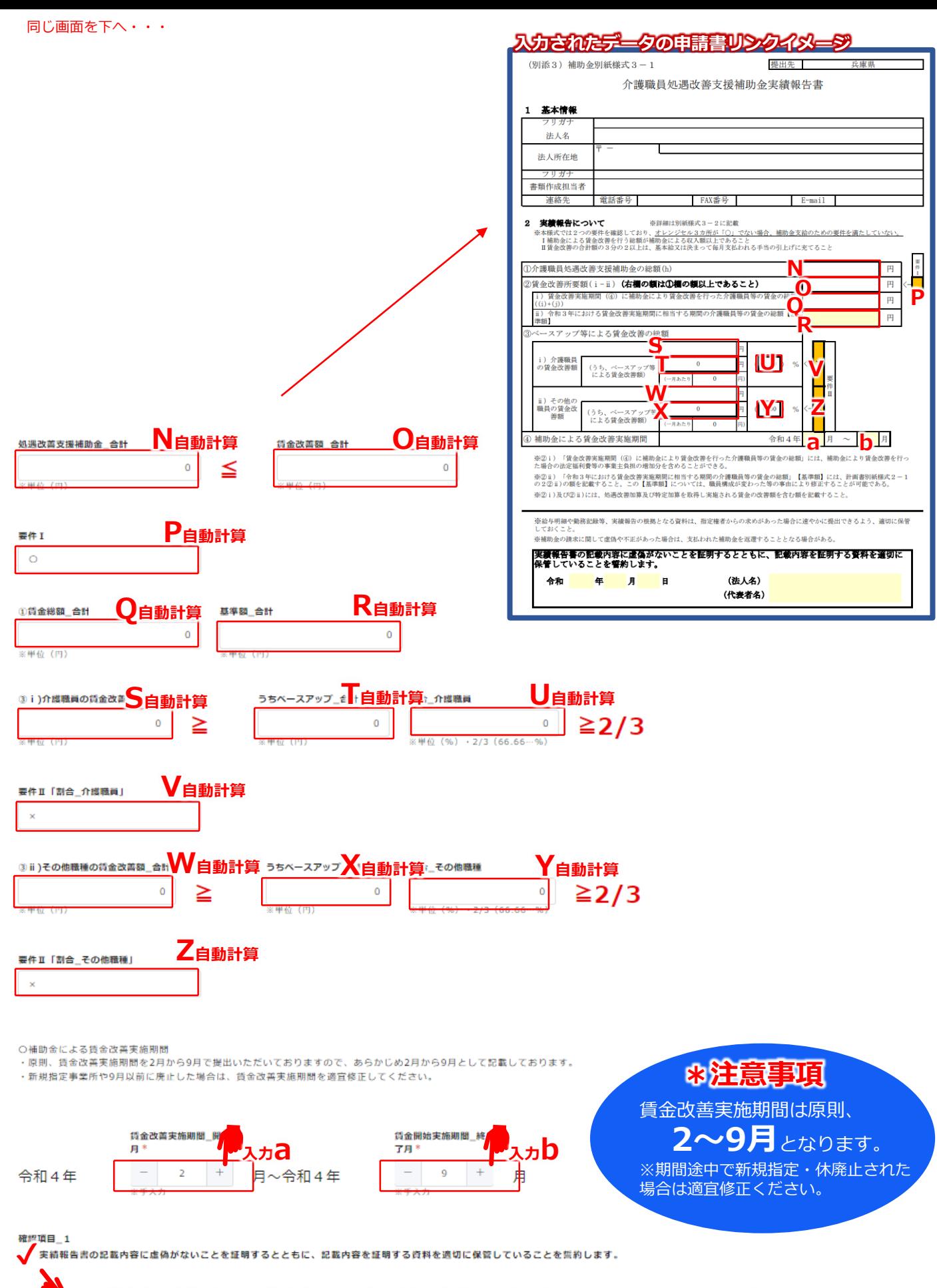

**記載内容に虚偽がなく記載内容を証明する書類の保管に関する確認にチェックをお願いします。**

確認項目 2 兵庫県からの通知 (12月26日付) に記載の(4)返還予定額の有無\* ● あり ○ なし (0円の場合は、なしを選択してください。)

**要件を満たしているが、 返還予定がある場合は 「あり」にチェックください。 (兵庫県からの通知を確認)**

※要件を満たしていない場合は、選択不可となります。

<返還額通知等について> 以下は①又は②のいずれかに該当しております。補助金の返還となるため、下記に納付書の 送付先等を記載してください。 ①賃金改善所要額が補助金を下回っております。そのため、差額を返還していただく必要が ございます。 ②賃金改善額のうちベースアップ(基本給や毎月きまって支払われる手当)が3分の2以上で あることを満たしておりません。 ※算定方法については、Q&Aに掲載しておりますが、実績報告書申請後に、兵庫県から個別に案内いたします。 ※県外事業所を含めて実績報告している場合は、兵庫県分の返還額を算定する必要がありますので、実績報告書

申請後に、兵庫県から個別に案内いたします。

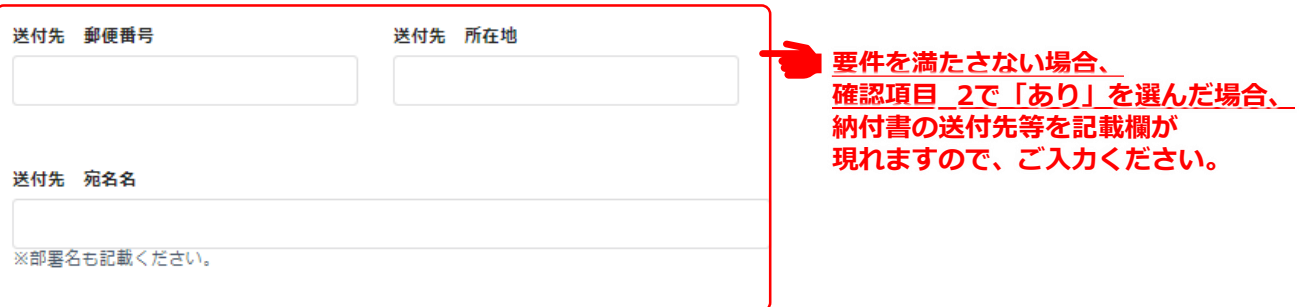

<内容確定>

・<内容確定>にチェックを入れると、申請内容を変更することはできません。申請内容に変更が

生じた場合は、チェックを外すことで変更することが出来ます。

・<内容確定>にチェック後に、<回答>をクリックして手続きを完了させてください。

・入力内容に不備がある、補助要件を満たされない場合はチェック時にエラーメッセージが

表示されます。

※内容に不備がある場合は、申請することが出来ません。<u><内容確定>のチェックを外して</u>、不備を 解消してください。

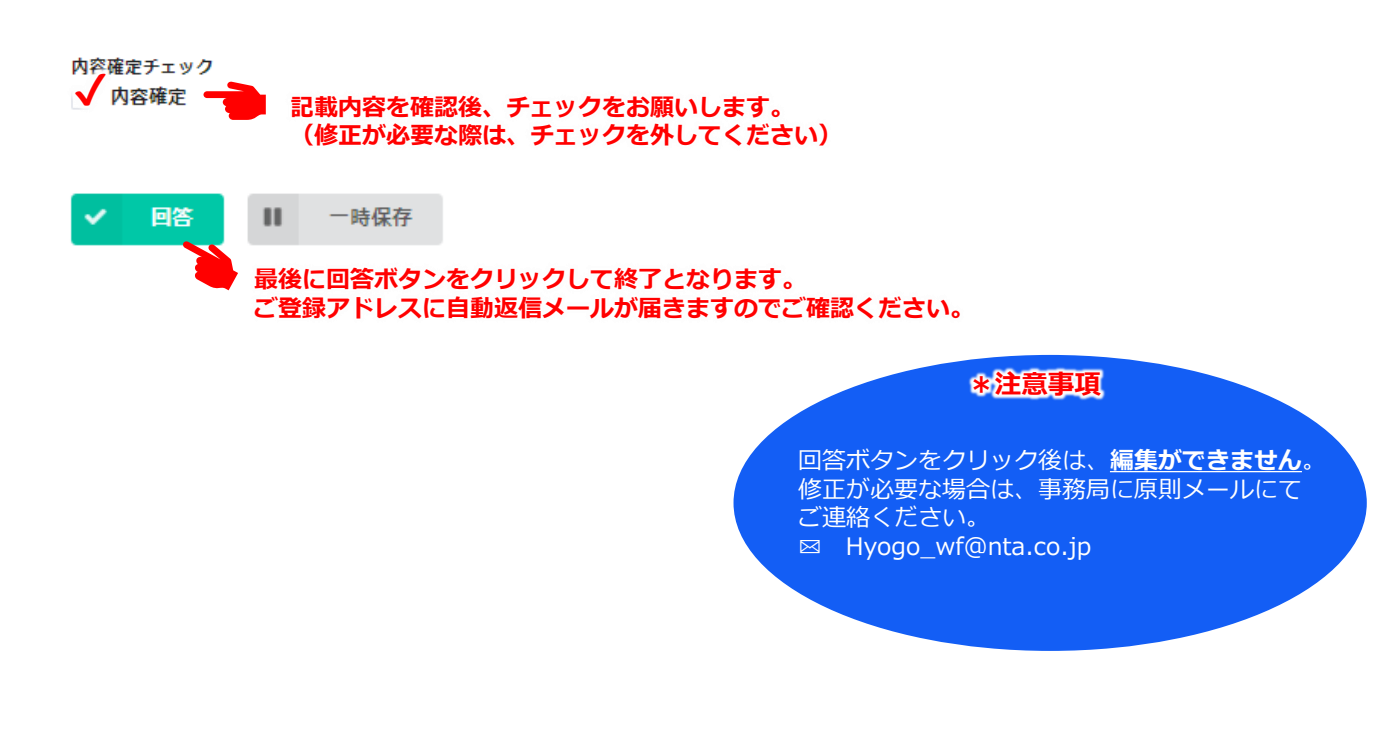

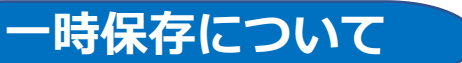

#### **入力の途中でも、以下の方法で一時保存が可能です。**

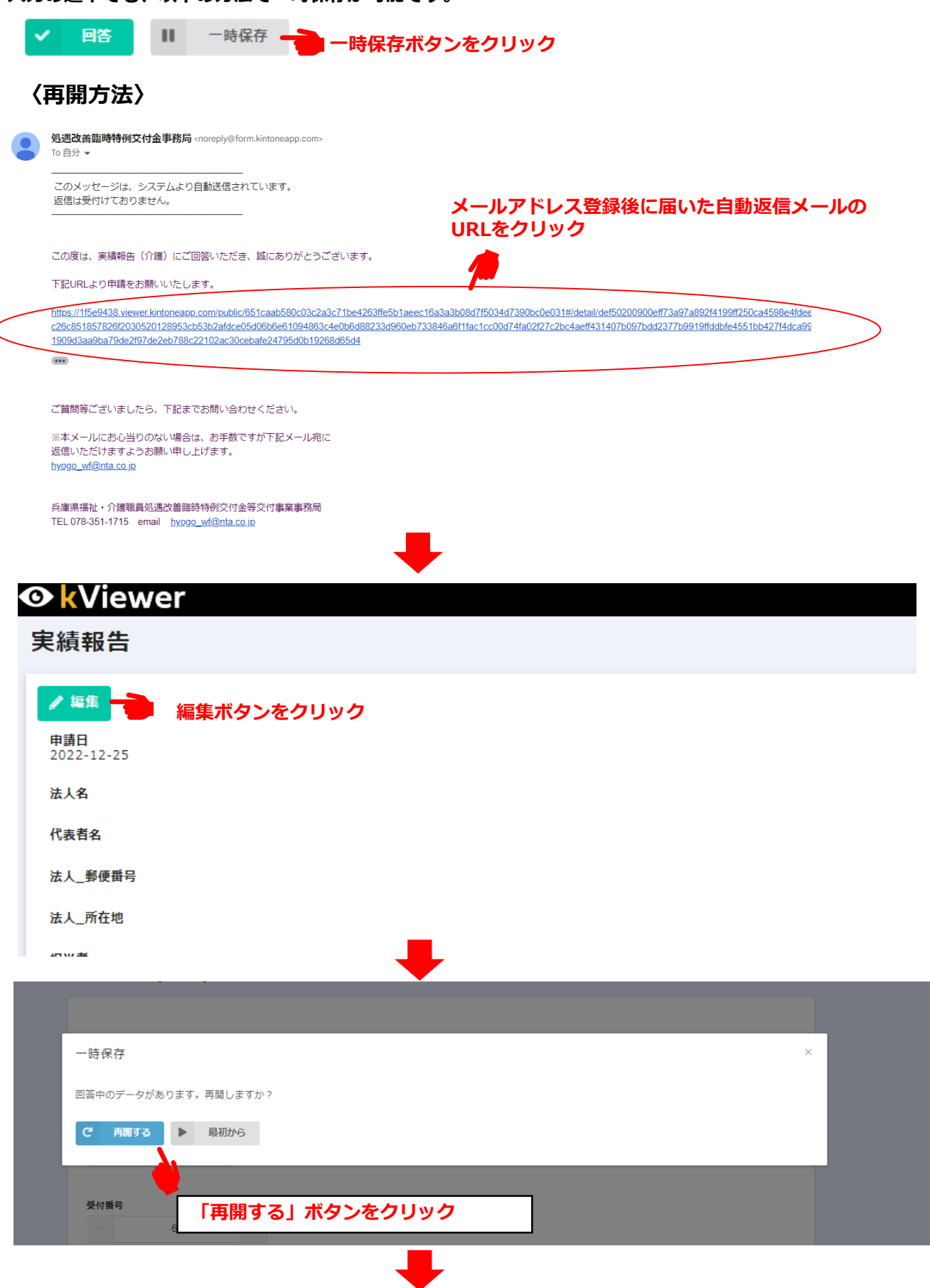

**編集可能な画面が開きますので、入力を再開してください。**

# **エラーが出た際の対応方法について**

## **回答ボタンをクリック後、エラーが出た場合は修正が必要な箇所が赤くなり、 エラーメッセージが表示されます。**

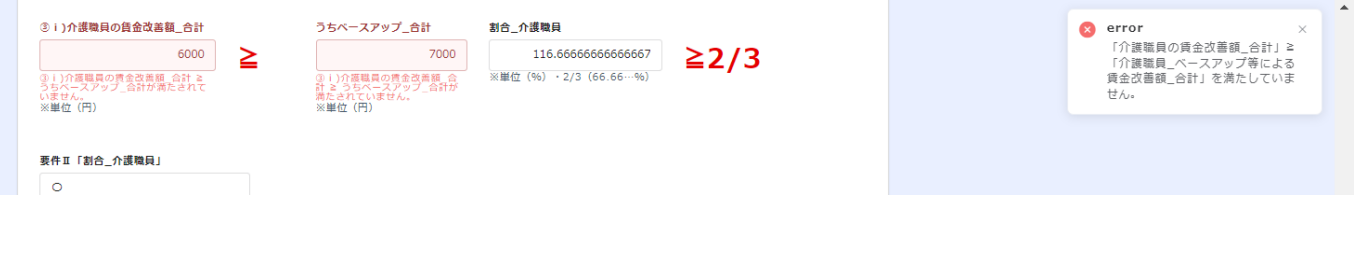

# **〈エラー解消方法〉**

・<内容健足>にナエツクを入れると、甲硝内容を変更9ることはできません。甲硝内容に変更か<br>生じた場合は、チエックを外すことで変更することが出来ます。<br>・<内容確定>にチエック後に、<回答>をクリックして手続きを完了させてください。 

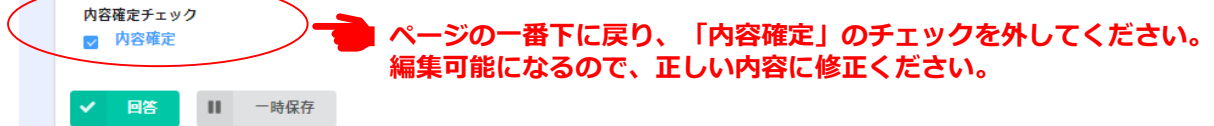